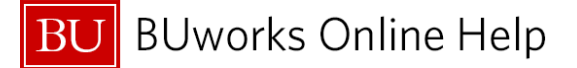

## **How to access the Internal Service Request form**

**BUworks Central portal → Procurement → Internal Service Request → ISR Request Create**

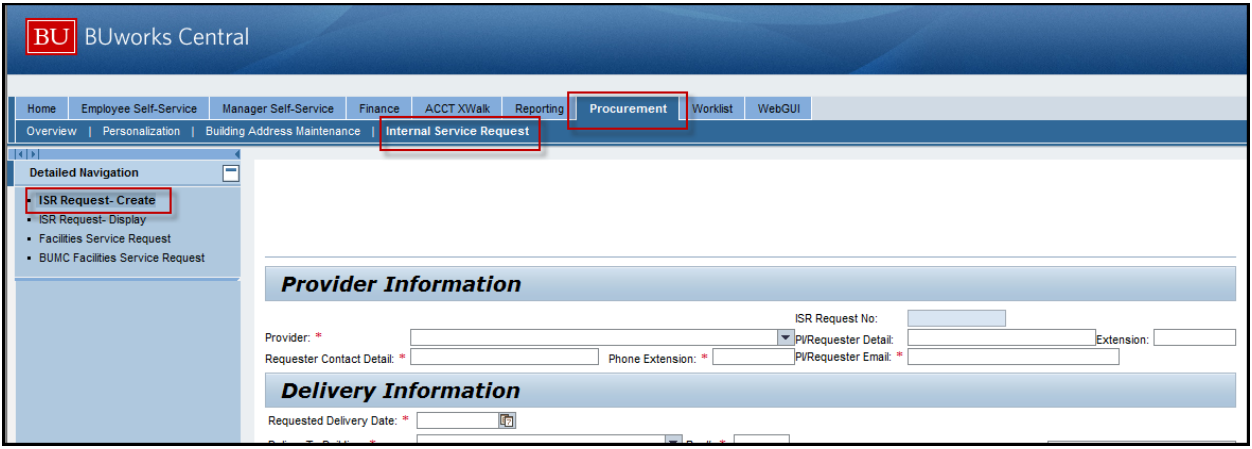

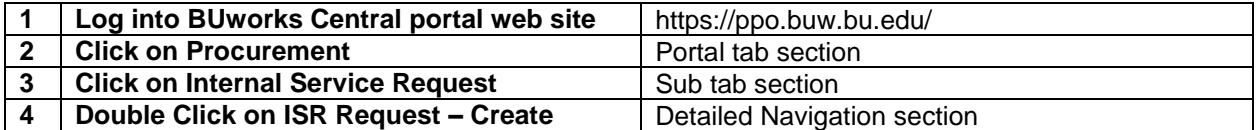

#### *Below are the results*

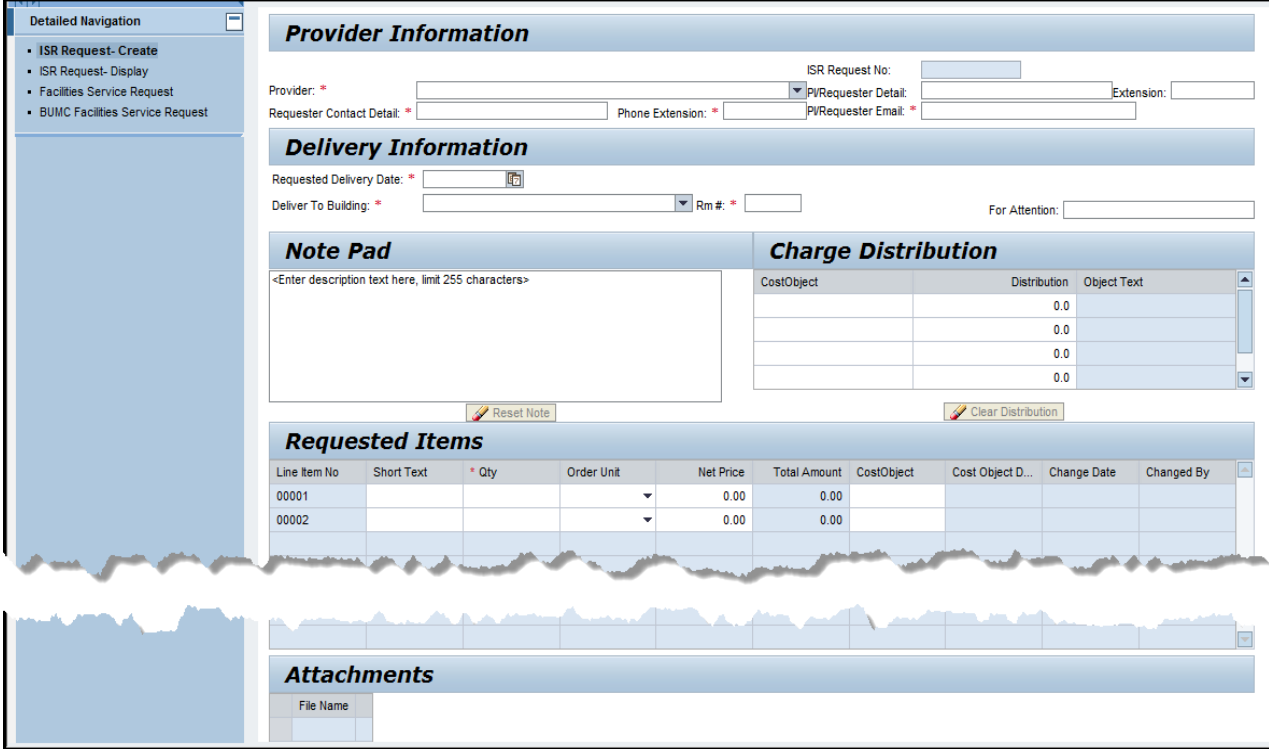

#### *Ready to enter an Internal Service Request form*

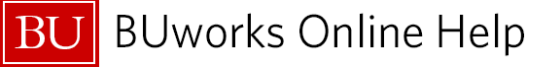

# **How to create an Internal Service Request**

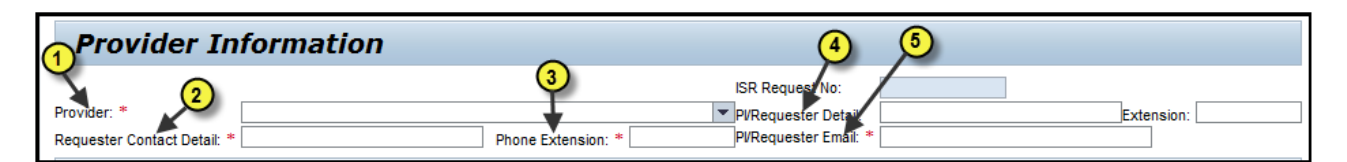

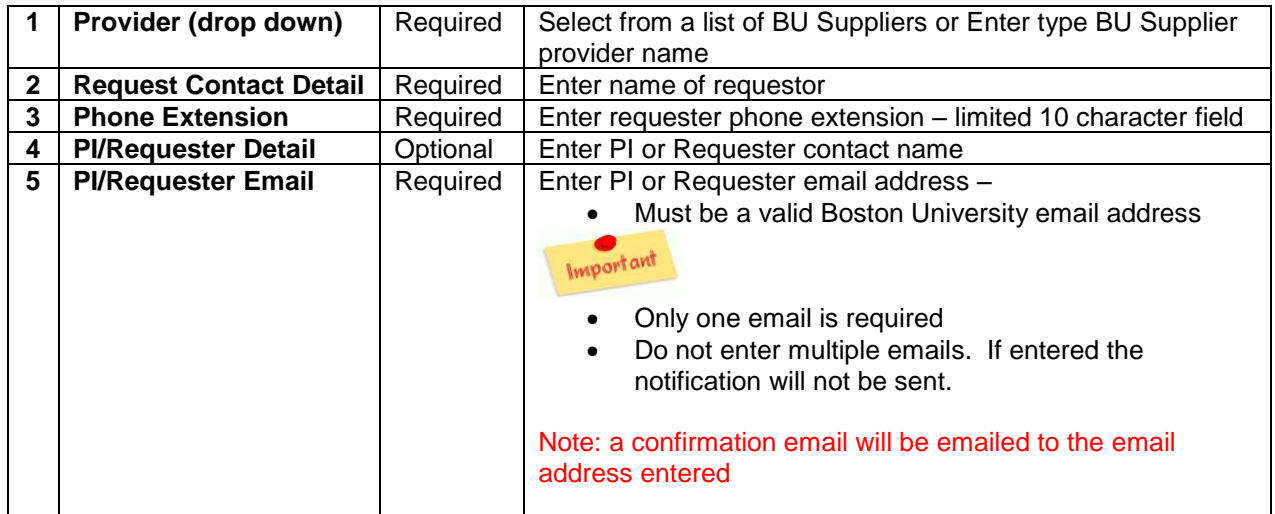

### *Provider Information has been entered*

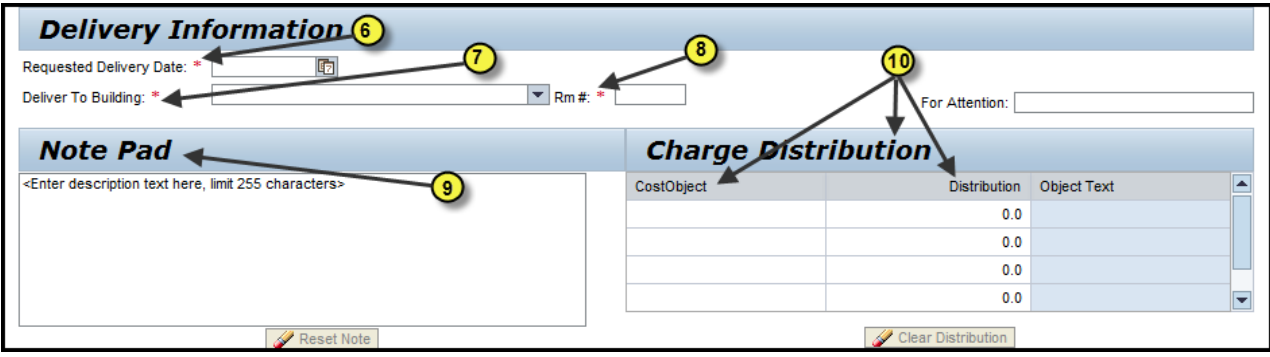

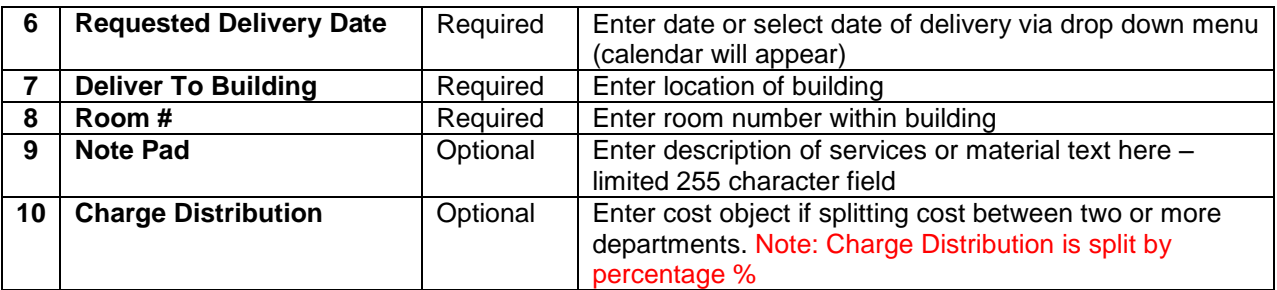

*Delivery Information have been entered Note Pad information have been entered Charge Distribution have been entered*

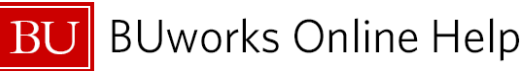

Quick Reference Guide How to create an Internal Service Request Enhancement to Note Pad & Attachment

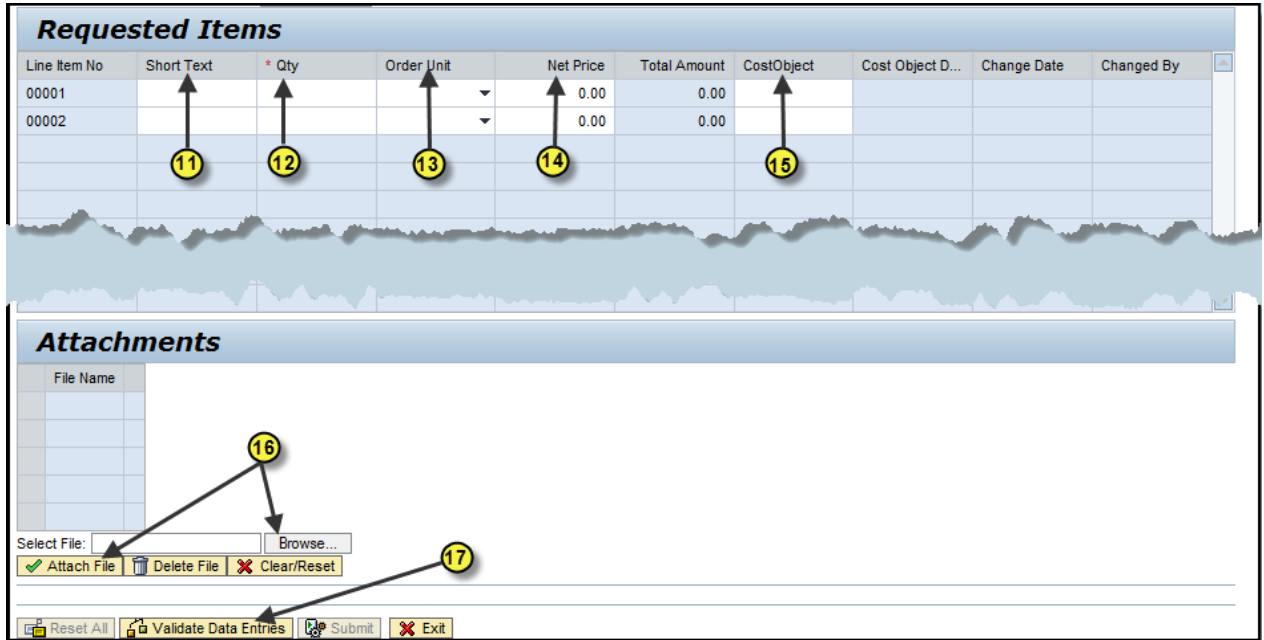

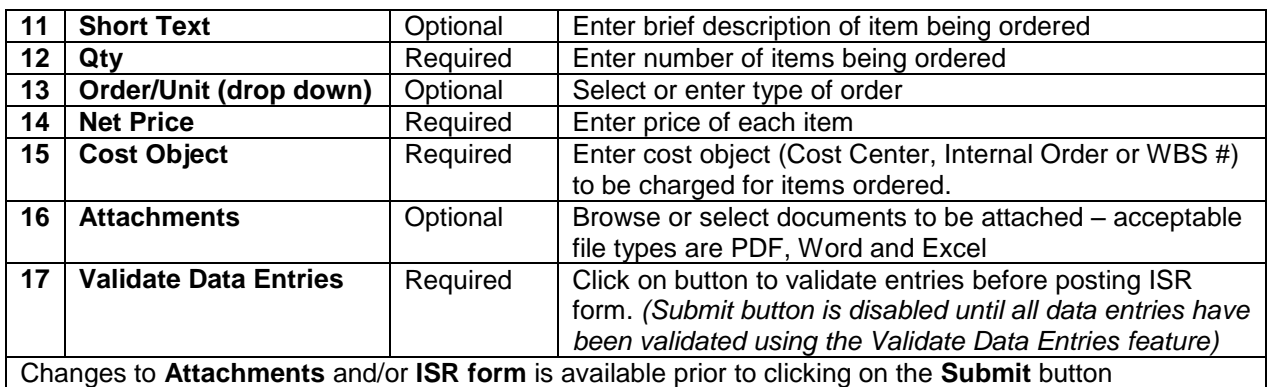

*Requested Items have been entered Attachments have been attached Validation of data entered has started*

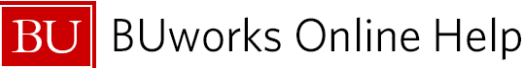

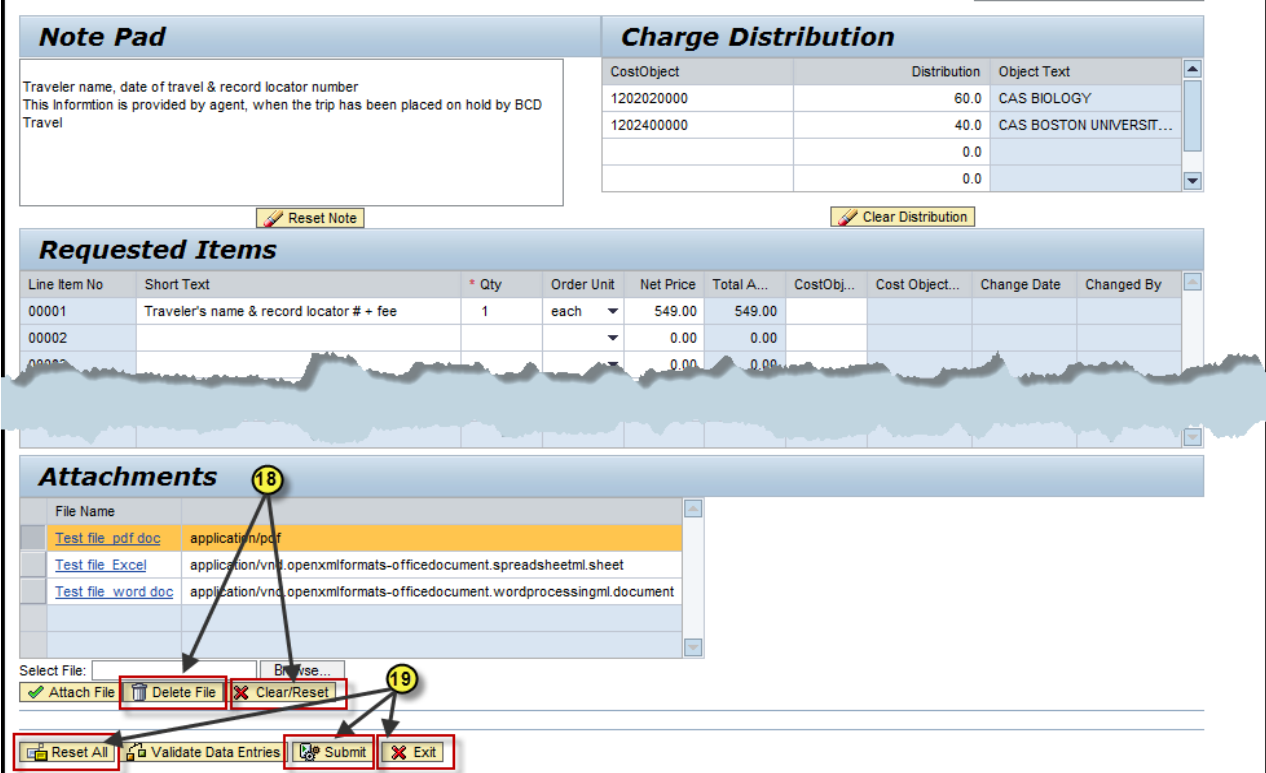

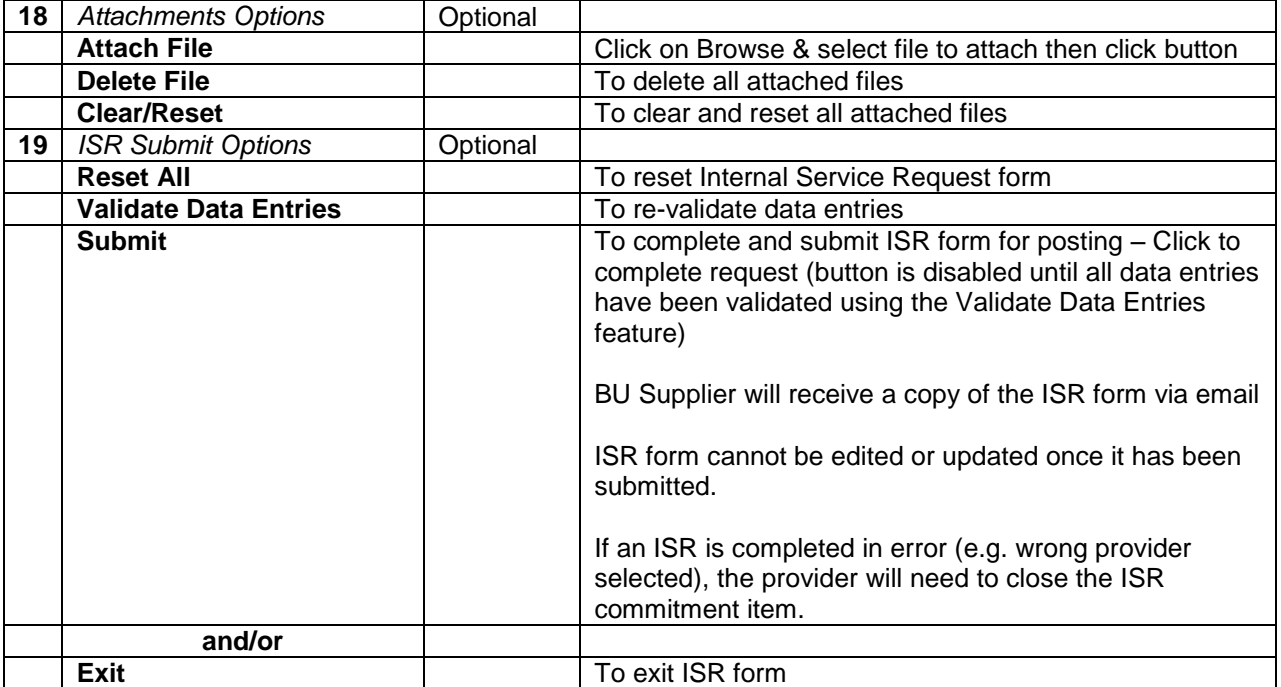

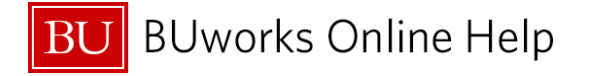

**Request Header Information** 

Date and Time Created 04/01/2013 10:52:22 AM Created By BUWTN503

Gu Validate Data Entries | **S** Print Request | X Exit

Internal Service Request 9040022838 created.

**Once the Submit button is pressed an ISR document number will appear on the bottom left hand side of screen** 

*Internal Service Request form has been created, completed and submitted.*

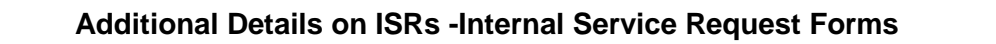

- ISR form is used to request for Internal Services from a Boston University internal department.
	- $\triangleright$  Note: Facilities uses their own process. FSR Facilities Service Request.
- The Note Pad field is limited to 255 characters.
- Attachments can be added to the ISR form.
- Once an ISR is submitted an ISR document number is created and funds are encumbered through Funds Reservation.
	- $\triangleright$  ISR forms cannot be updated.
	- $\triangleright$  No approval process required.
- The Internal Provider receives an e-mail and fulfills the request.
	- $\triangleright$  Once the ISR is fulfilled it triggers the release on reserved funds.
- ISR should be closed before year end or grant ending period to ensure reserved commitment item(s) are released. The Internal Provider is responsible for closing open ISR's.
- To correct a ISR posted entry a journal entry is required.